引用: <http://www.inside.com.tw/2014/10/17/everybody-learn-cs-1-scratch> 的資料

- 一、 scratch2.0 線上編輯 <https://scratch.mit.edu/>
	- 1. 在首頁最底下更改語言-繁體中文
	- 2. 點選加入 scratch,就可開始進行註冊。帳號—基本資料—郵件—成 功
	- 3. 如果有帳號登入後可在帳號選單下拉-我的東西-找到曾經的專案
	- 4. 進入功能 面 介面可選 面 語言, shift+可改變程式積木的大 小

## 5.程式積木可分

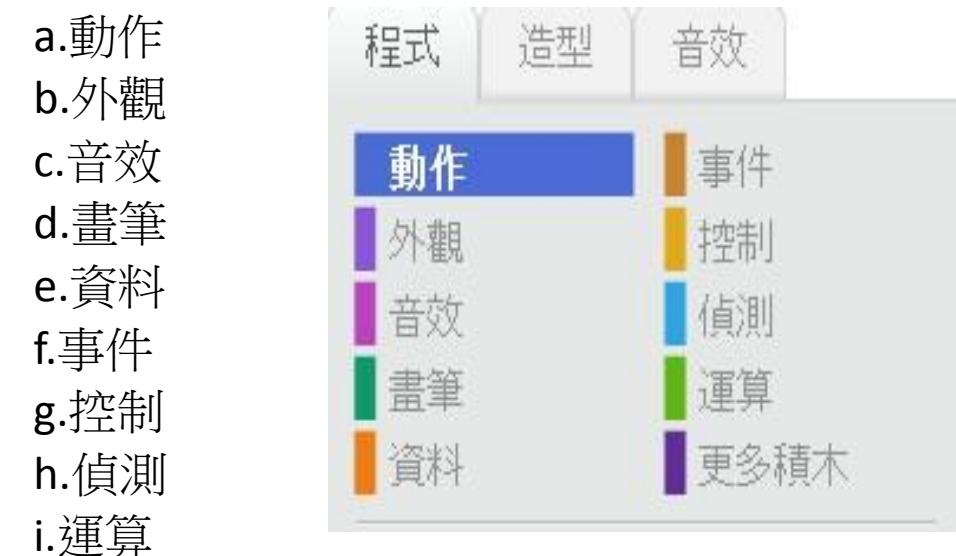

- j.定義更多積木
- 二、相關網站
	- 1. <https://studio.code.org/>
	- 2. <http://www.egame.kh.edu.tw/login>-高雄市教育局 E-game 網
	- 3.運算思維入門資源網站 <http://www.brenda88.idv.tw/2016/05/blog-post.html>
- 三、介紹生字簿製作與筆順學習網 <http://www.scoop.it/t/trainingweek1>